# **Distension of hollow organ system (V 3,0)**

**AstraZeneca**

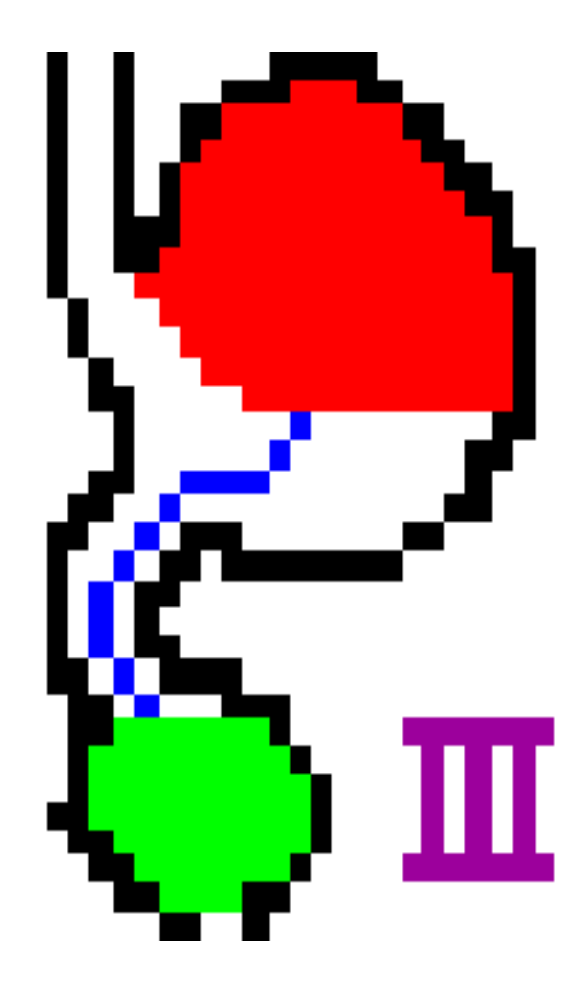

# **A simulation example**

When the program is started the following window will be opened (Start window). As default the system is set to run in connection with a distension device. For training purposes and test of the system it is possible to run the program with no distension device connected to the computer. In such a case the program will simulate a distension device and will run all the different processes normally performed with a distension device.

#### *Push F1 to activate the simulation milieu*:

A narrow blue border will appear on the active window indicating that the stimulation milieu is active.

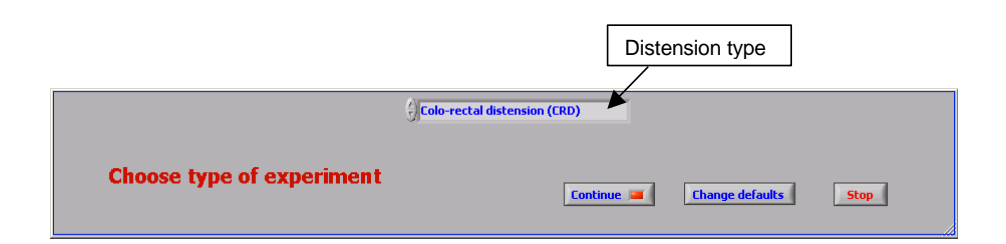

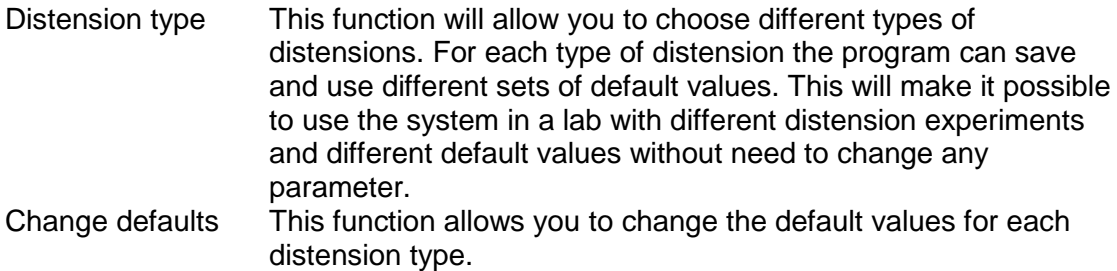

#### *Using the distension type Chose Colo-rectal distension (CRD) and push the Continue button*

The following window will be opened.

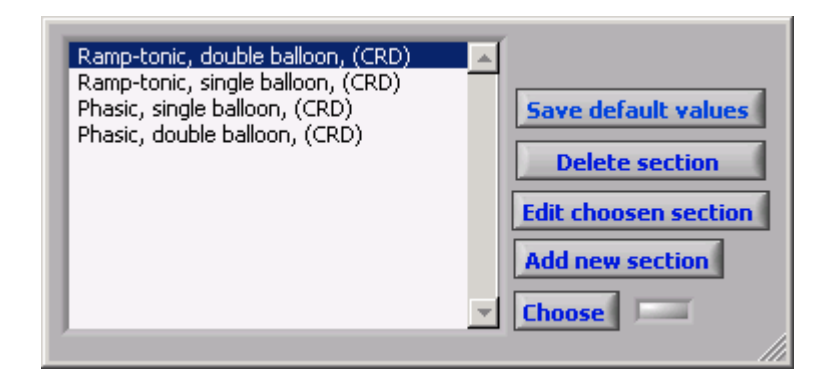

In each distension type different distension paradigms can be used. The default values for these distension paradigms can be different and are saved and used by the system automatically when one distension paradigm is chosen. The values can be changed, new distension paradigms can be added, old distension paradigms can be deleted and the default values can be saved and printed.

# *Chose Ramp-tonic, double balloon, (CRD) and push Choose*

This will allow you to run a ramp tonic distension with two balloons.

When the **Choose** button has been pushed a new window will open.

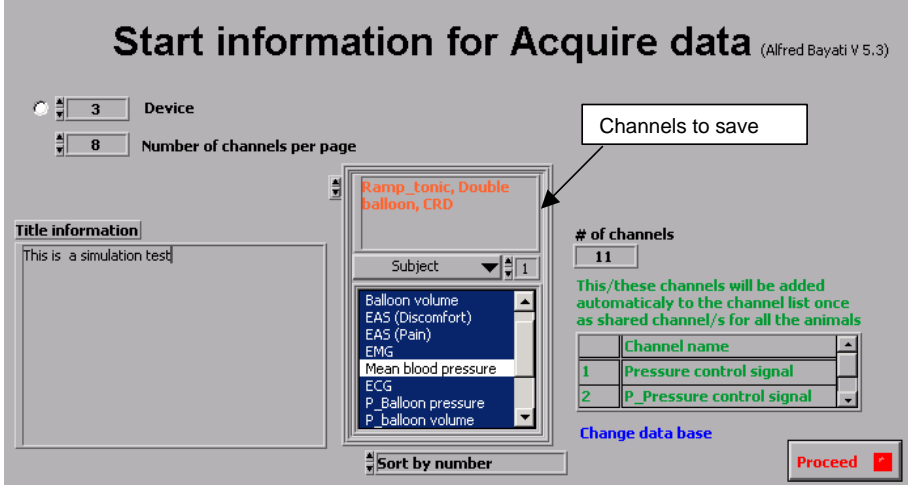

This window will allow you to configure your acquisition board and chose the channels you want to monitor, acquire and/or save.

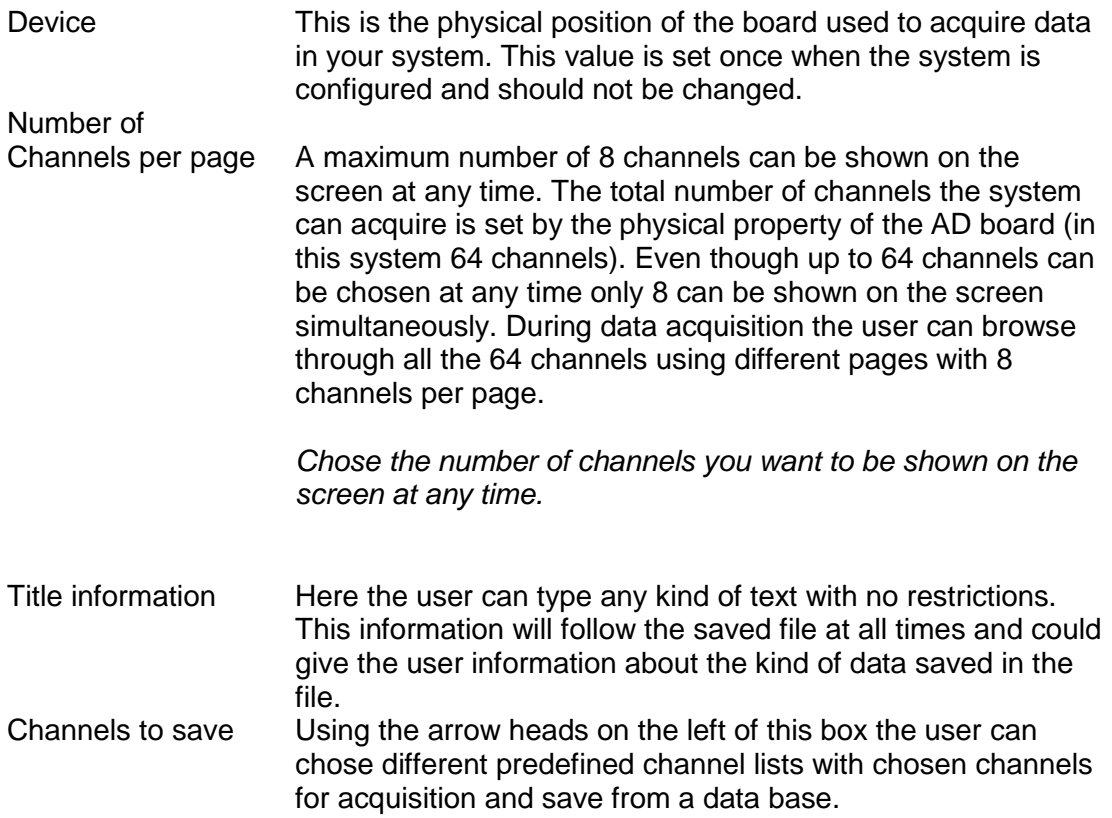

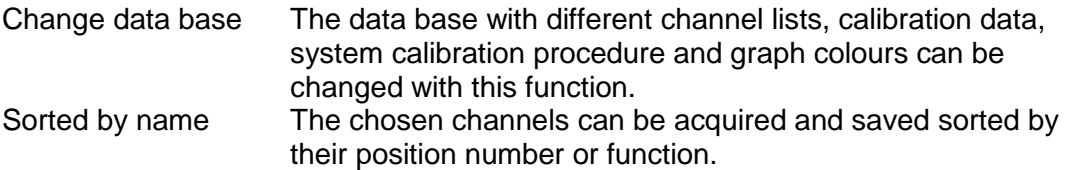

*Make sure that the chosen parameters in this window is as is shown in the figure above and then click on Proceed*

The main window of the program will know open.

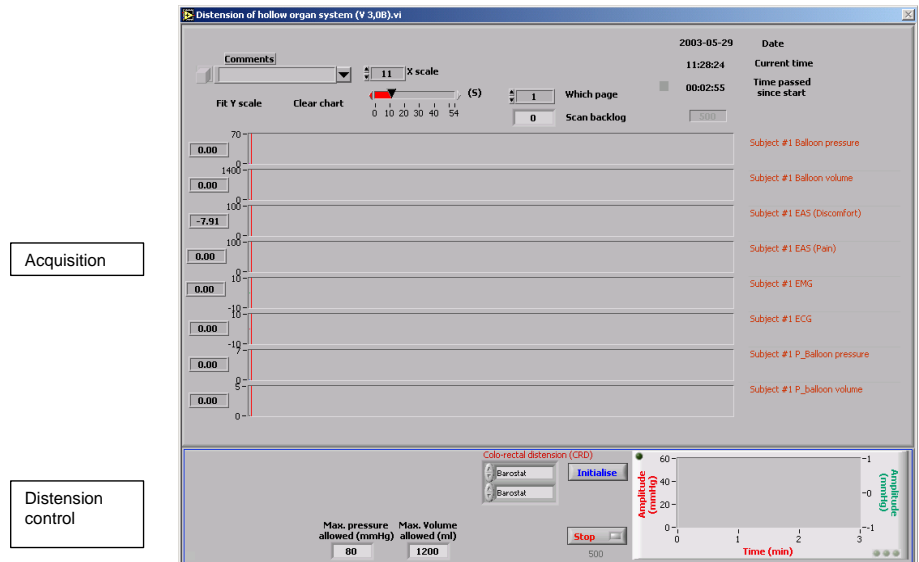

This window is divided into two sub-windows.

Acquisition window starting from upper left corner:

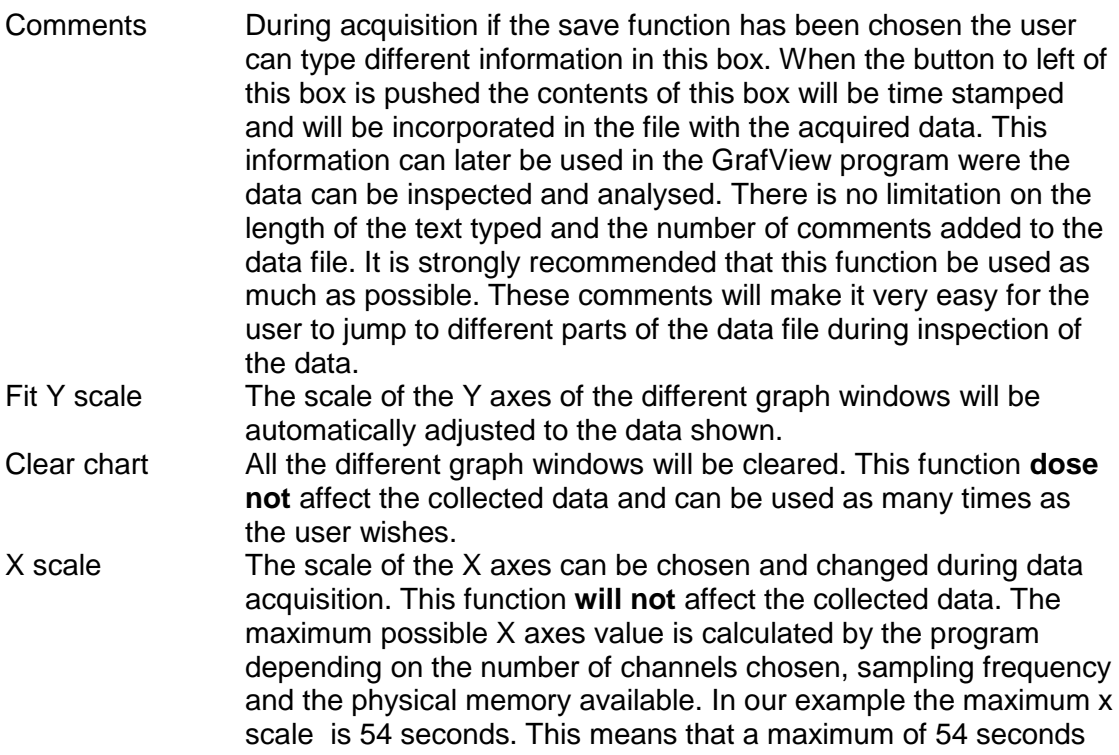

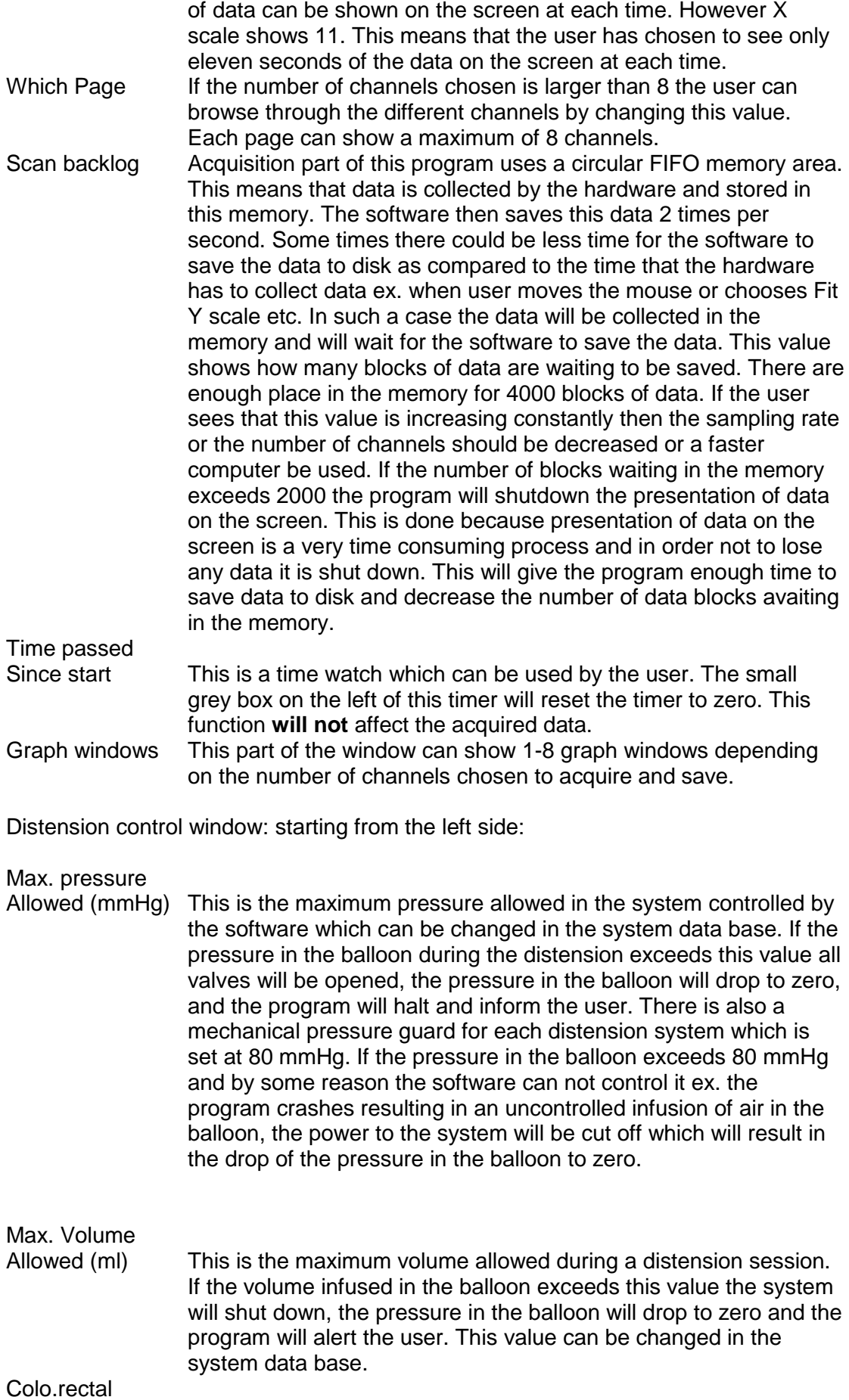

|                                                                                               | Distension (CRD) This shows the type of experiment chosen by the user. Each<br>distension device can be run as a barosta, isovolemic, tensosta,<br>baro volostat or tenso-volostat. This is shown in the two boxes.<br>These values will be set automatically during the initialisation<br>process. |
|-----------------------------------------------------------------------------------------------|----------------------------------------------------------------------------------------------------|
| Initialise                                                                                    | Before start of a distension session the system should be<br>initialised. No experiment can be performed without an<br>initialisation.                                                                                                    |
| <b>Stop</b>                                                                                   | This will stop a distension session.                                                                                                    |
| Graph window                                                                                  | The distension paradigms for both distension devices will be<br>shown in this window.                                                                                                    |
| Recognise that the text colour of the Initialise is blue. The colour coding is as<br>follows. |                                                                                                    |
| Blue colour                                                                                   | This function is recommended by the program as the next function<br>to be chosen. If more than one function is in blue colour the user can<br>chose either of them.                                                                                                    |
| Green colour                                                                                  | This function can not be chosen at this stage or it has already been<br>chosen.                                                                                                    |
| Red colour                                                                                    | This function will abort the current process.                                                                                                    |

*Push the Initialise button this will open the following window (Initialise window)*

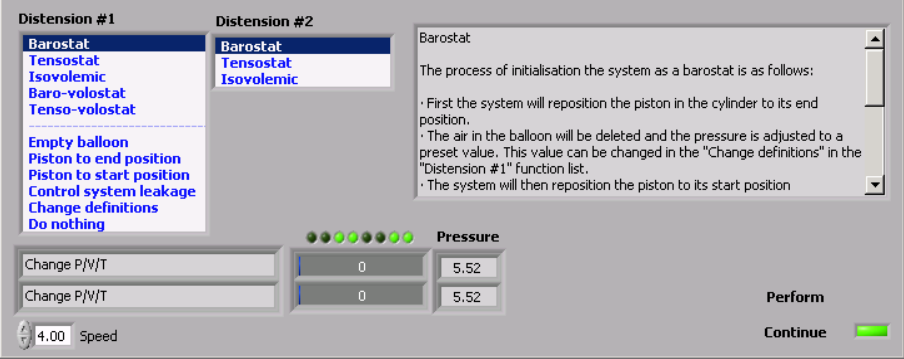

The system should always be initialised before each distension session. This will guarantee that the volume measured during the distension is accurate. The user can chose between different alternatives as shown in the **Function boxes**. Each distension device can have it's own function. The possible functions in the **Function box for Distension #1** are divided into two different categories. The functions bellow the dotted line, which affects both distension devices, are for manipulating the device, testing the integrity of the balloon etc. The functions above the dotted line are the functions that can be chosen to be valid during the distension session for the first distension device. Function for the second distension device can be chosen from the **Distension #2** box.

When using the system in simulation milieu and/or in vitro test the velocity of the initialistation should be changed. **Remember this should not be done when using the system in man.**

#### *Push F1*

A small digital control will be visible on the left lover part of the window with a value of 2. This is the default value which should always be used in man. However, in simulation and invitro test of the system this value should be changed to 4.

*Change the speed value to 4*

#### *Chose Baro-volostat for Distension #1 and Isovolemic for Distension #2 click on Perform*

The program will start initialising the system as shown in the figure bellow. Initialisation process can be interrupted by clicking on the **Discontinue** text.

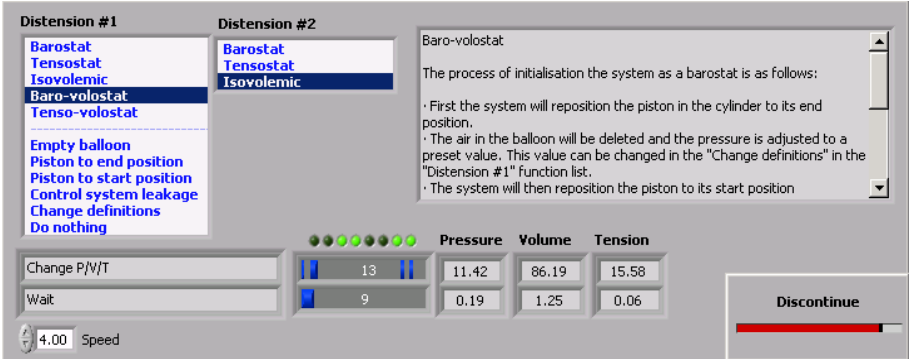

*When ready click on Continue text which will bring you back to the main window.*

Recognise that the text **Initialise** is know green and that a new button with blue text (**Paradigms**) is know visible.

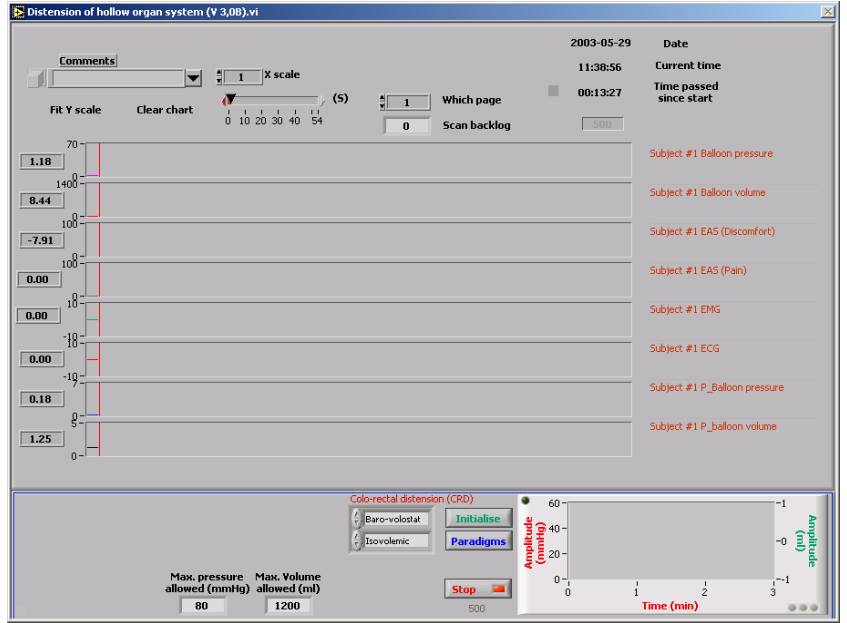

# *Push Paradigms button.*

A new window will open as shown bellow.

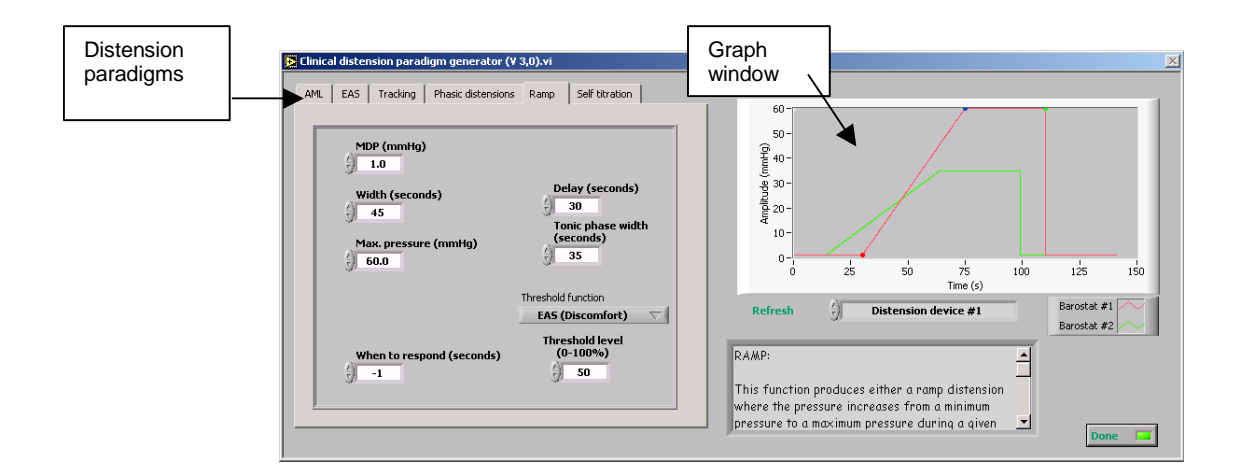

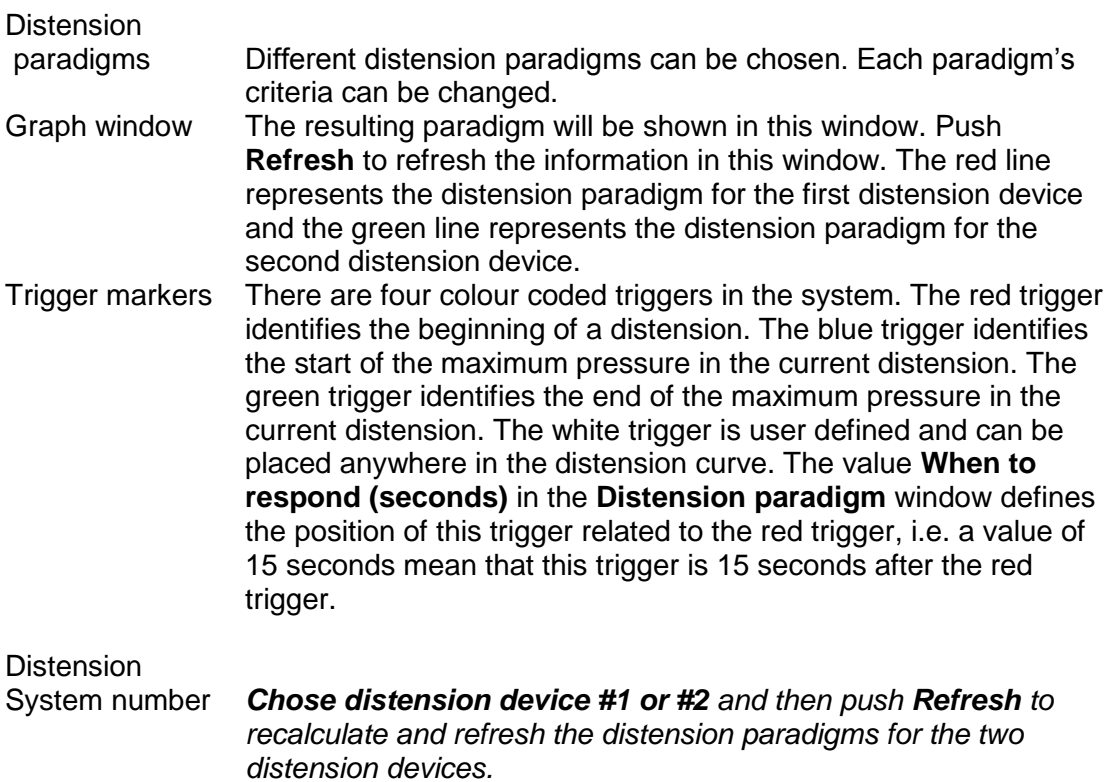

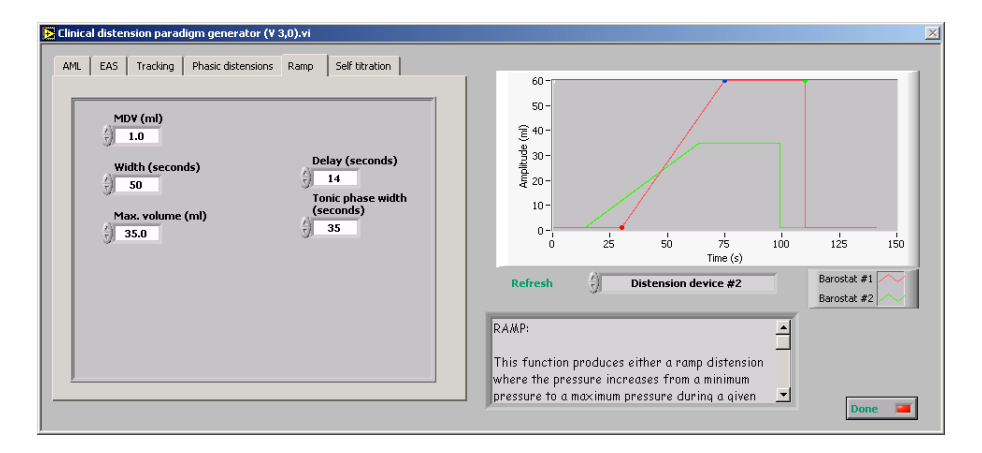

*Make sure that all values, both for distension #1 and #2 are the same as the values shown in the figures above and then push Done.*

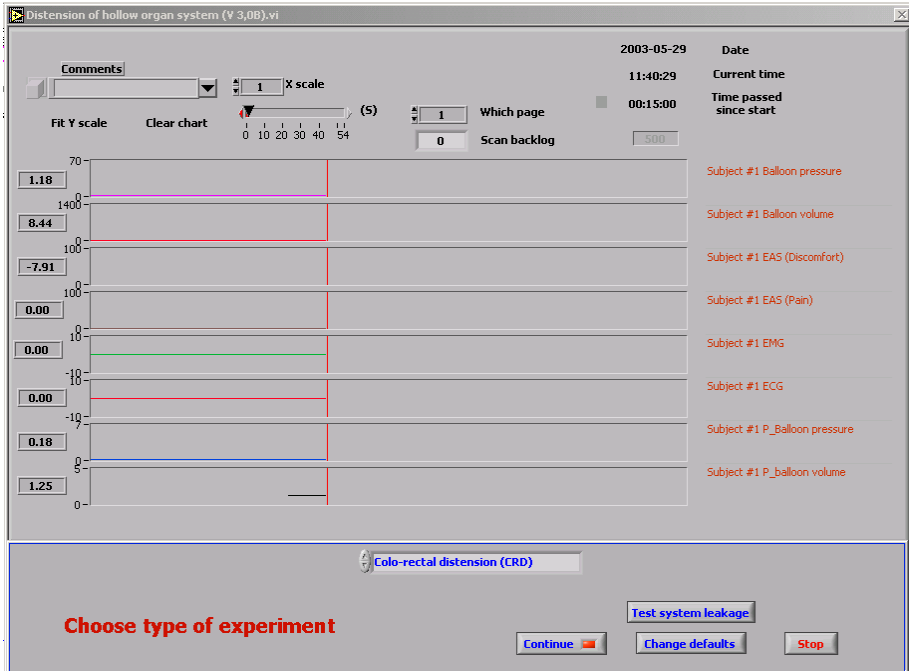

This will change the main window as shown bellow.

#### *Push Continue button*

The window will be changed as shown bellow. The program will start acquiring data and shows the data on the screen. At this stage no data is being saved. A new button with blue text (**Run**) is know visible while (**Paradigms**) are know green.

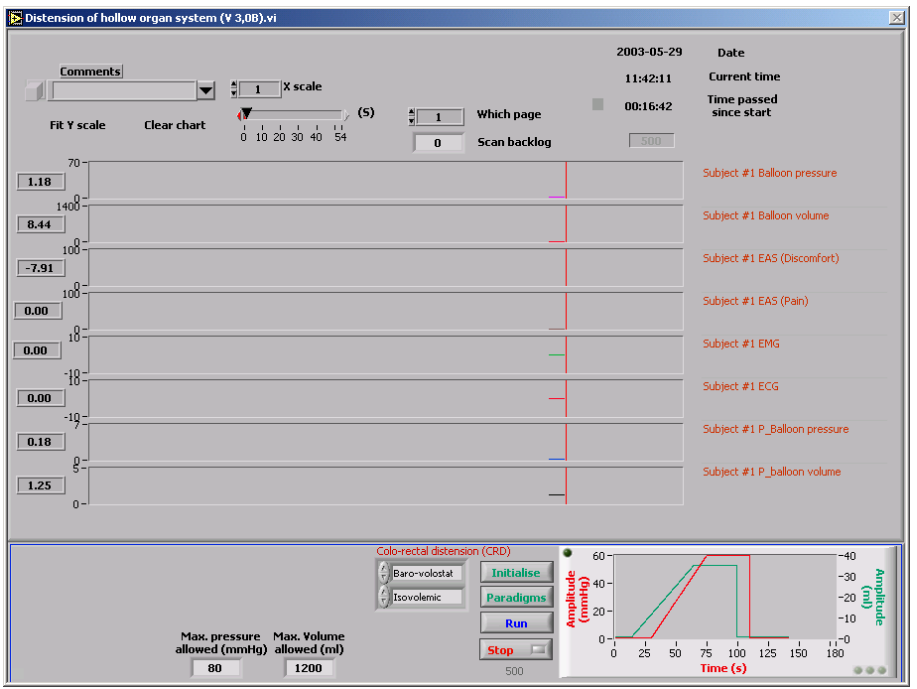

You are know ready to run the experiment.

*Push the Run button*

A new window will open and warn you that the data which will be collected will not be saved. You can chose to save the acquired data by choosing Yes. If you chose No the program will start running and perform the whole distension but no data will be saved.

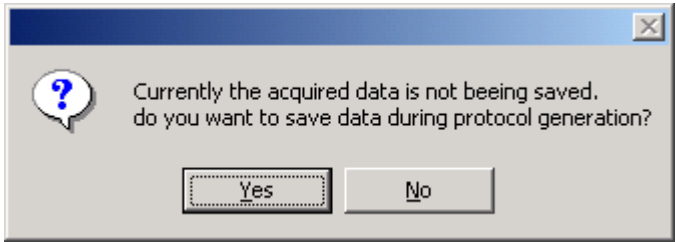

*Answer Yes.*

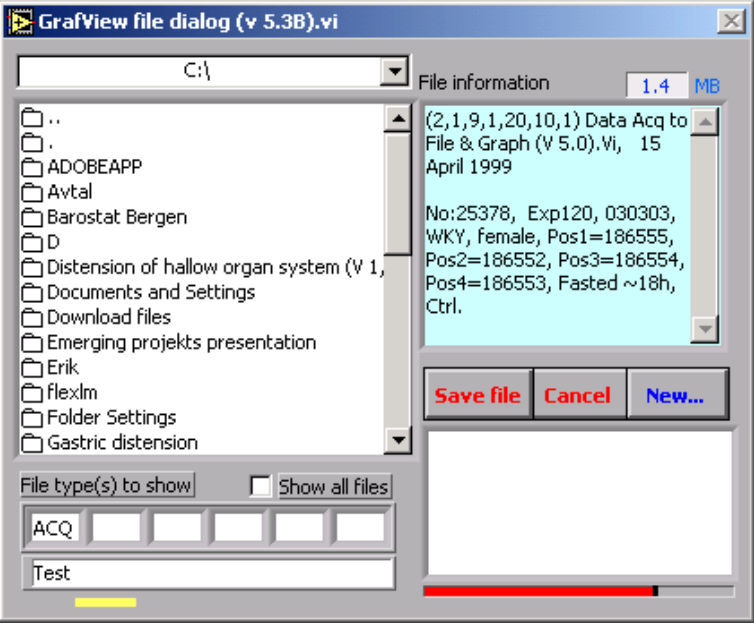

A new window will open where you can specify the address and name of the file you want the data to be save in.

*Chose C:\ type This is a test in the small white box in the bottom left corner of the window.*

*Click on the Save file button two times*

The distension session will start and you can see a white vertical cursor in the **Graph window** of the **Distension control** window of the **Main window** showing the progress of the distension (see figure bellow).

At this time a second window titled **Simulate EAS & perception panel.vi** will be superimposed on the main window. This window is activated only during simulation of a distension and will not be seen during a real distension session. With this window you can simulate the expected response of the test subject and study the reaction of the program to those responses.

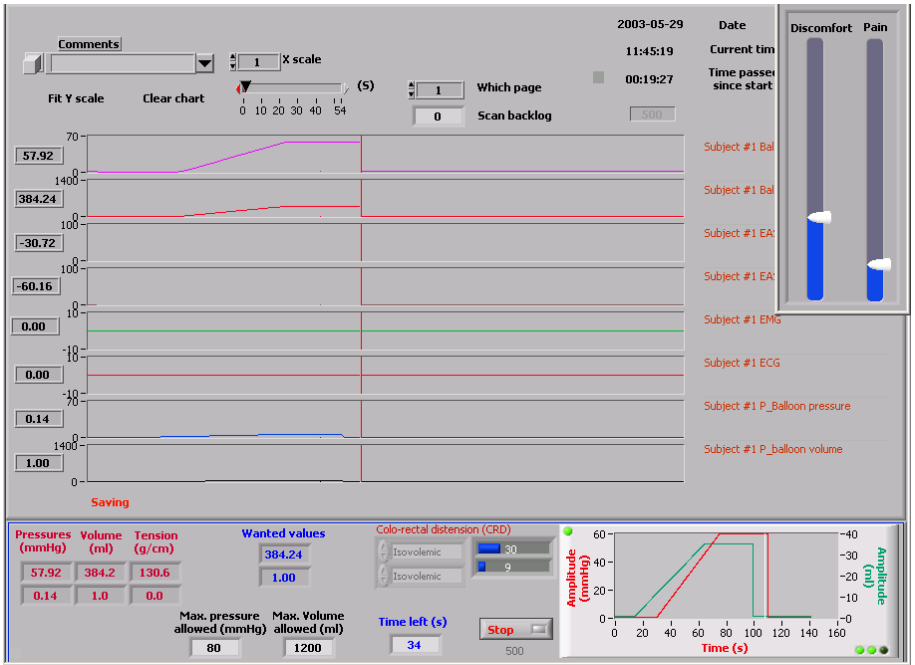

When the distension is finished the system will stop controlling the barostat while, the program is still acquiring and saving data (see figure bellow). The pressure and the volume in the balloon will not be released at this time. Here the user has two alternatives:

1) Chose a new distension paradigm or use the same paradigm and click on the **Resume** button. This will restart a new distension paradigm. As pressure and volume has not been released by the system no new initialisation is necessary.

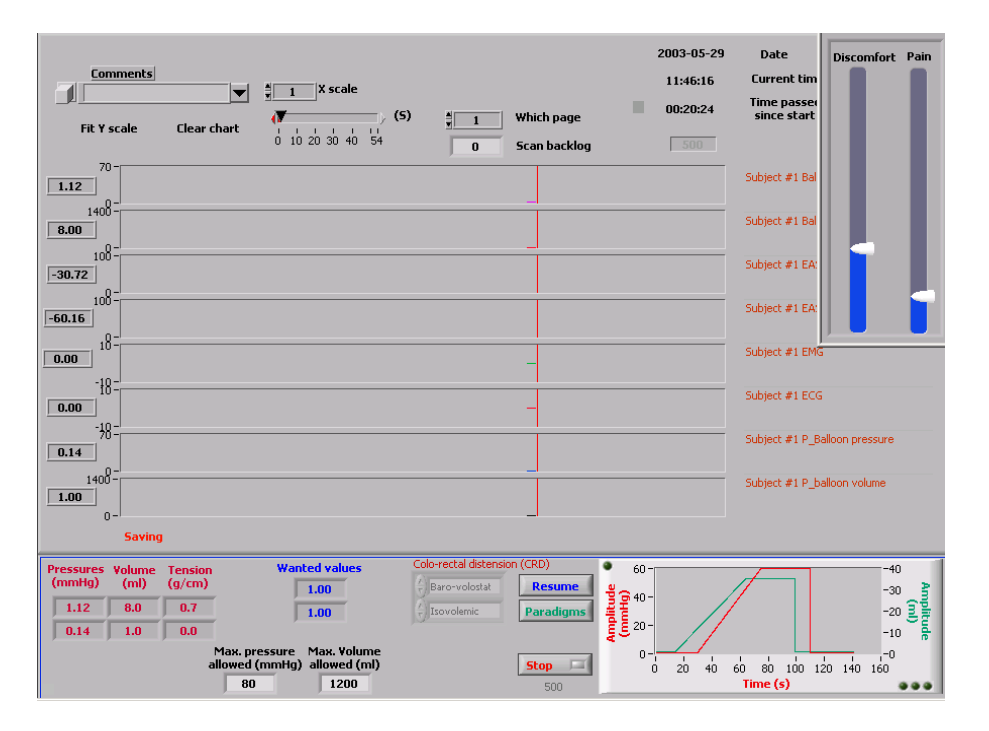

2) Click on the **Stop** button. This will end the distension session the system will automatically activate a test sequence in which the integrity of the system is checked.

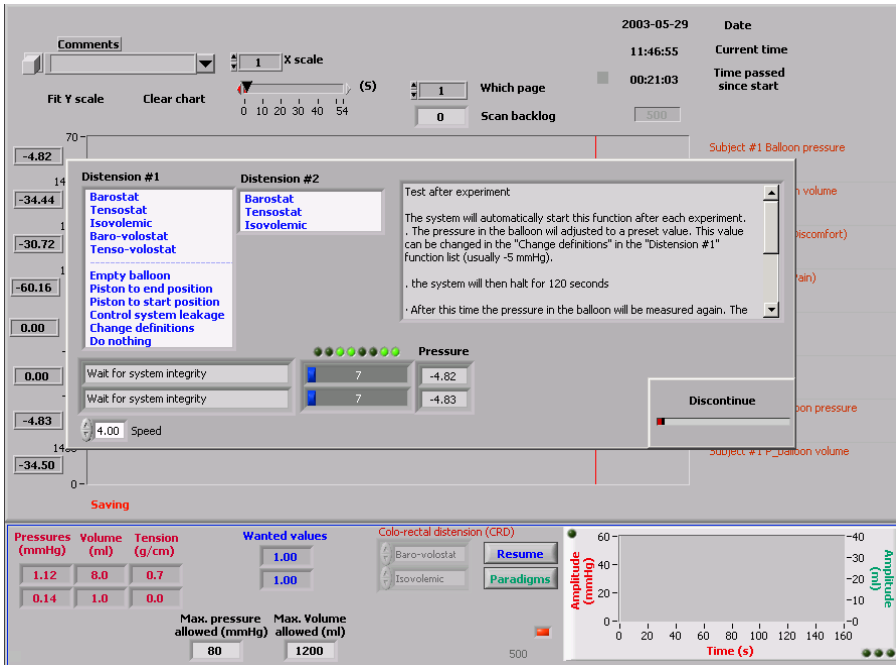

After the integrity test a new window will open accepting or rejecting the two distension devices.

# *Click on the OK button*

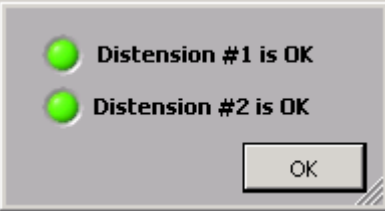

The window will be closed and you will be back in the initialisation window.

# *Click on Continue*

Initialisation window will be closed and you will be back in the start window.

End of simulation session